# 品種データの登録と変更

## 貼り付け位置を登録する

ラベルを貼り付ける位置を登録します。

 登録されている貼付位置を調整する場合は、P.エラー**!** ブックマークが 定義されていません。を参照してください。

● ここでの説明は、スポンジローラーによる貼り付け方式の場合です。 他の貼り付け方式の場合は、巻末の貼り付け方式ごとの補足説明で、 「貼り付け位置の調整」もお読みください。

何ミリ後ろに移動するかを設定します。

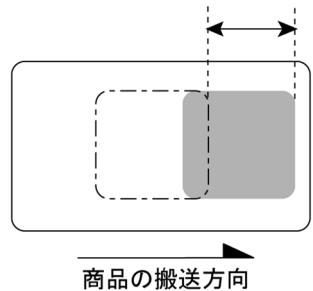

 $0.0$  mm

 $52$  mm

 $3.2 m$ 

運転中

品種

ラ・

貼付位置

HELP

#### 1 商品を供給して、現在の貼り付け位置を確認します。

● 貼り付け位置を後方に移動する距離を測定してください。

#### 2 | 貼付位置キーを押してテンキーを表示します。

● 操作を中止するには、テンキーの ESC キーを押します。

#### 3 テンキーで数値を入力した後、**ENT** キーを押します。

- +0.5 -0.5 キーで、0.5mm 単位で数値を変更できます。
- **例えば、6.2を入力するには、6 2 ENT とキーを押します。**

#### △ 営録は十一を押して登録します。

● 登録キーを押すと確認のメッセージが表示されます。はいキーを 押して登録してください。

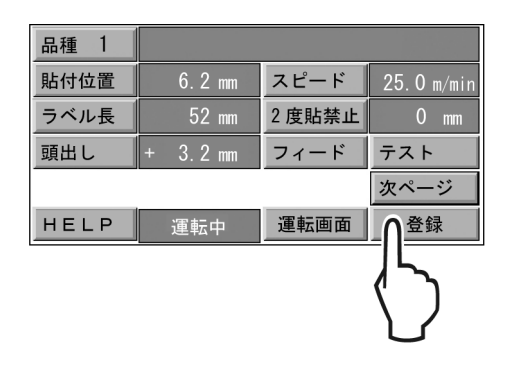

 $\overline{0.0}$  $ESC$ 

 $+0.5$ 

 $\overline{6}$ 

 $\,$  Z  $\,$ 

ENT

 $-0.5$ 

 $\overline{z}$ 

 $\overline{\mathbf{5}}$ 

 $\overline{9}$ 

 $\mathbf{1}$ 

 $\delta$ 

 $\overline{4}$  $\overline{5}$ 

 $\overline{0}$ 

 $\mathsf{AC}^ _{\rm BS}$ 

### 5 新規登録の場合は、次項に進んで品種名を登録します。